# **How to Apply for CHIAP® Certification**

Before you begin; have you…

- Reviewed the Candidate Handbook?
- Confirmed that you meet the Eligibility Requirements?
- Completed the required forms?

of the application process. If you have not, please visit [https://ahia.org/application-process](https://ahia.org/application-process/)/ for further review

## **1.) Apply Now**

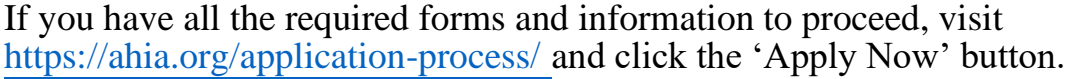

If you are a member, be sure to log in to receive the member price before proceeding to checkout. membership. If you are not a member, but interested in becoming one, [click here](https://ahia.org/membership-benefits/) to learn more about the benefits of AHIA

Click the **Add to Cart** button to continue.

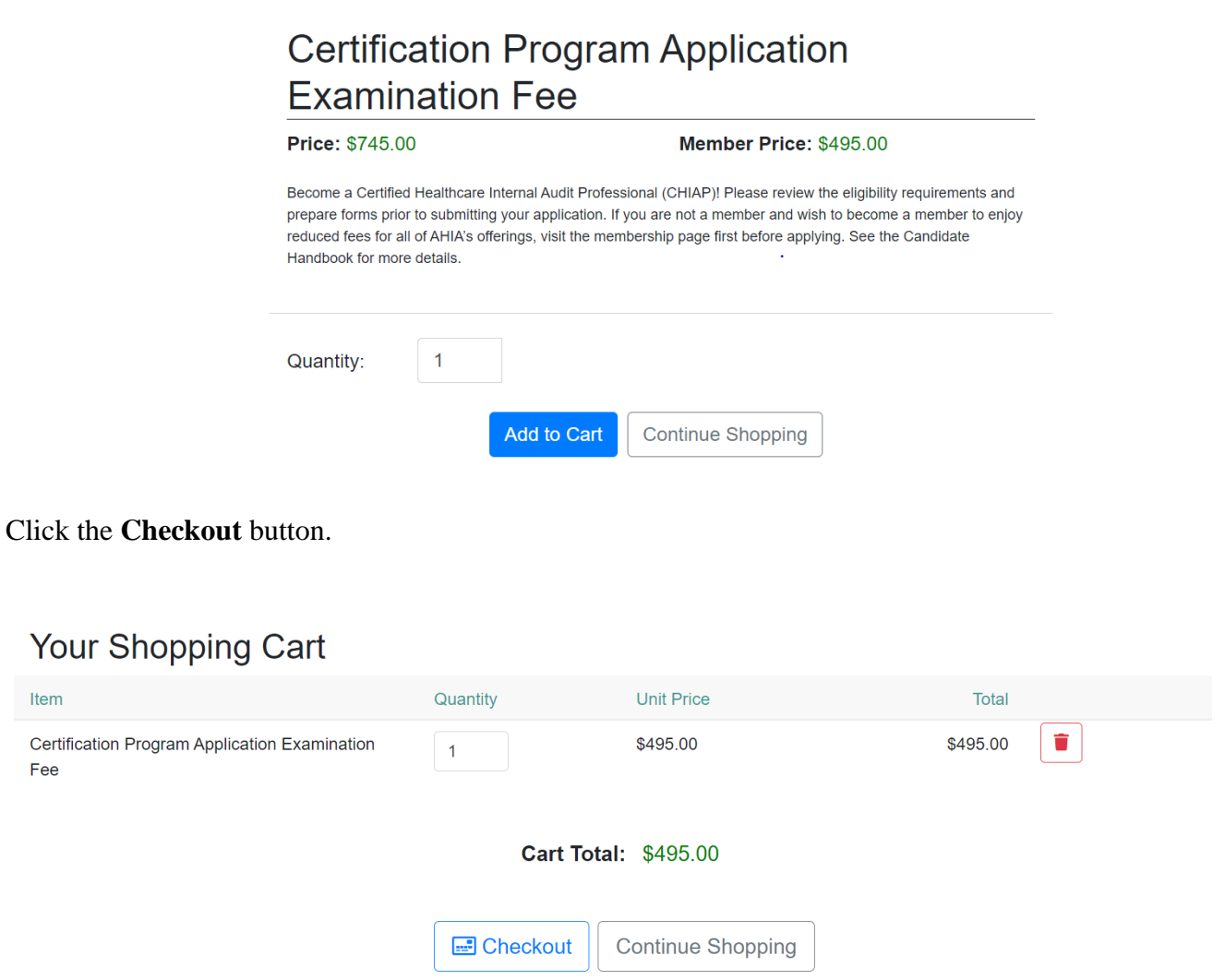

#### **2. Login or Create an Account at Checkout**

If you are NOT an AHIA member you will need to create an account. If you are an AHIA member, login and skip to Step 4. Complete the required fields to create an account.

Note- After you enter and confirm your email address, it will automatically become your username. You will need this username and password to access the My CHIAP Profile on the AHIA website after you have completed your application.

Click the **Save** button to continue.

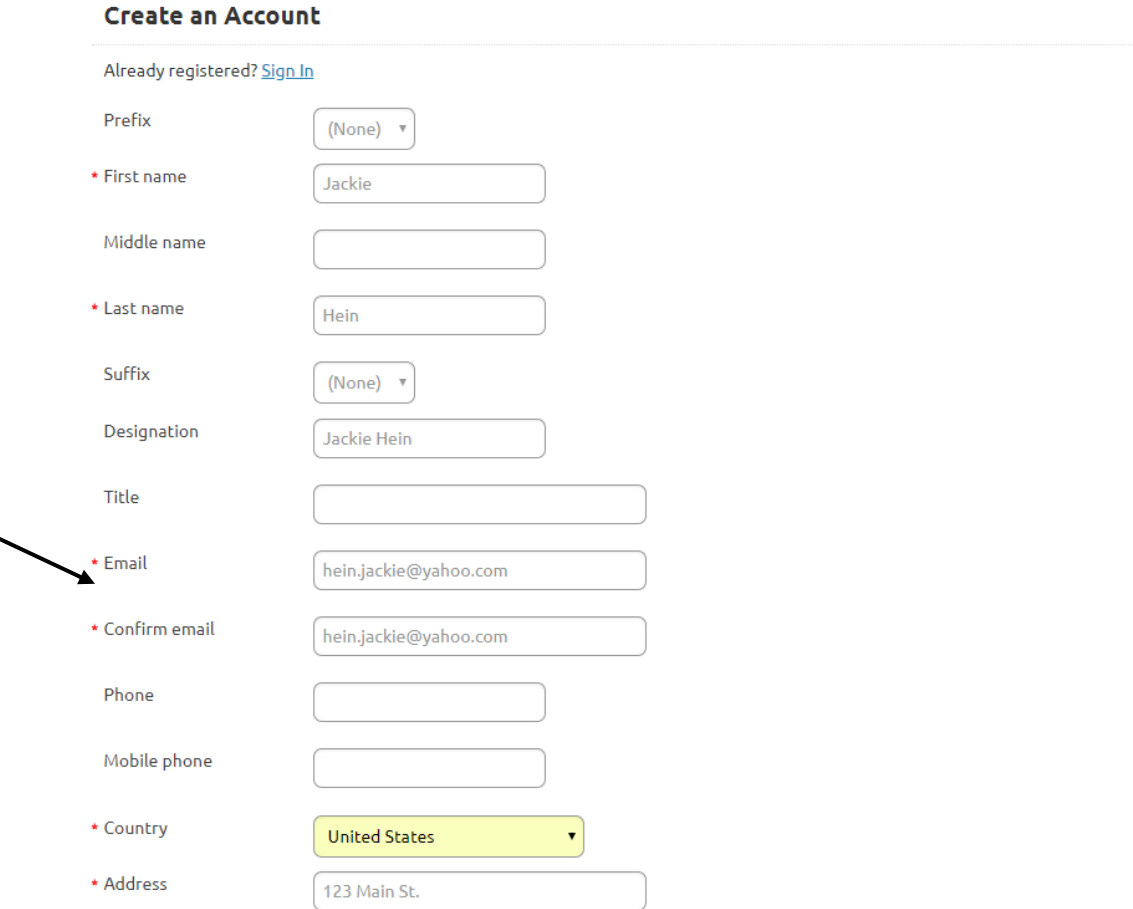

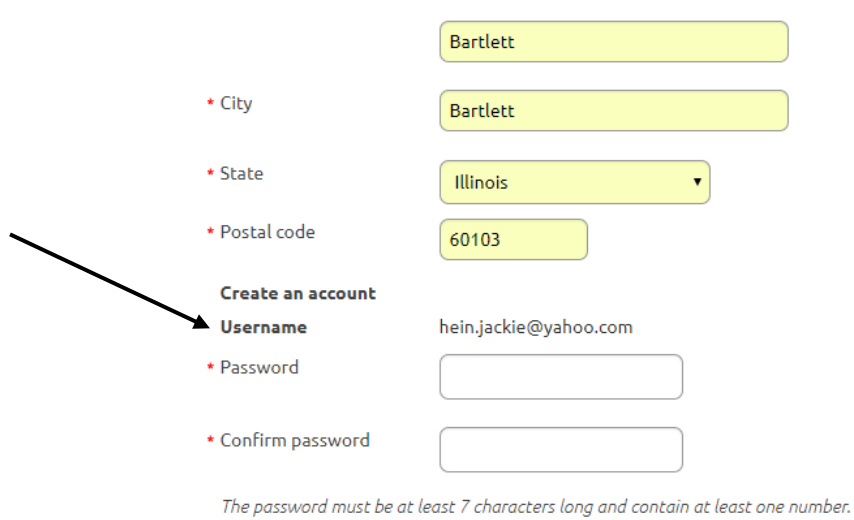

Cancel Save

#### **4.) Payment**

Complete your payment information and **Click the Submit** button to continue.

*Note- Access to the Certification Management System will not be granted until payment is made in full. If you're paying by check, the application submission and review process will be delayed for processing.*

*Note- If you have a coupon code for a current promotion, enter it in the field below and click the Apply button before entering your payment information.*

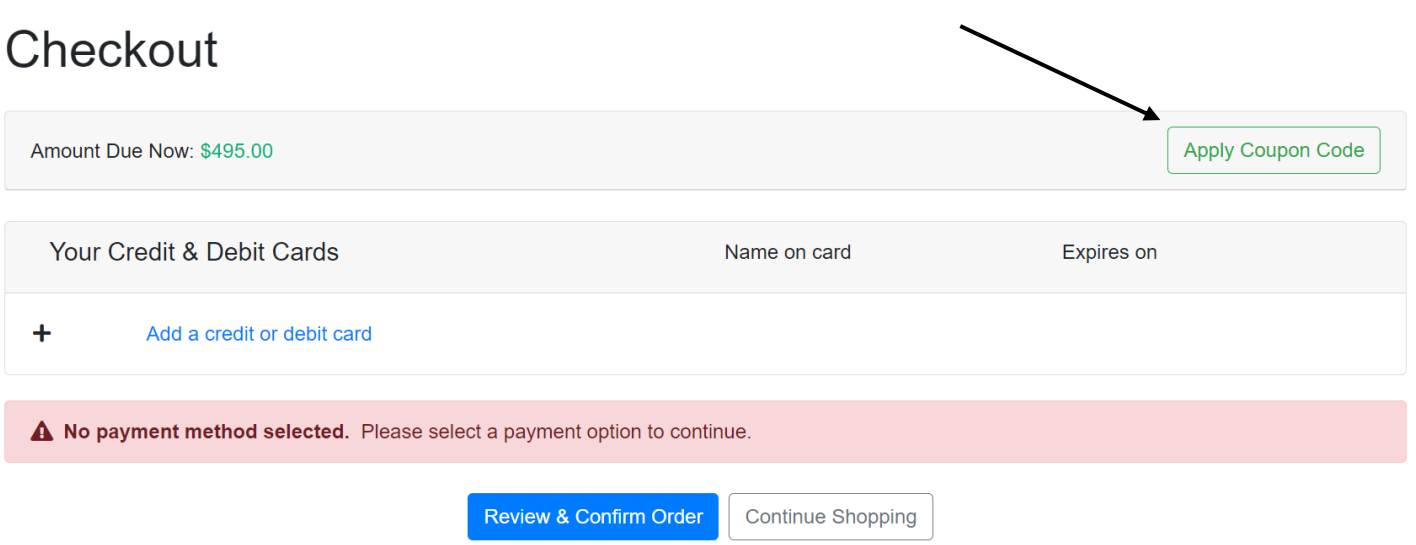

### **5.) Order Confirmation**

You will receive an email with Your Order Confirmation. It will also appear on screen.

#### **Click the Link to log in to AHIA's Certification Management System and complete your online application. You will be asked to log in again.**

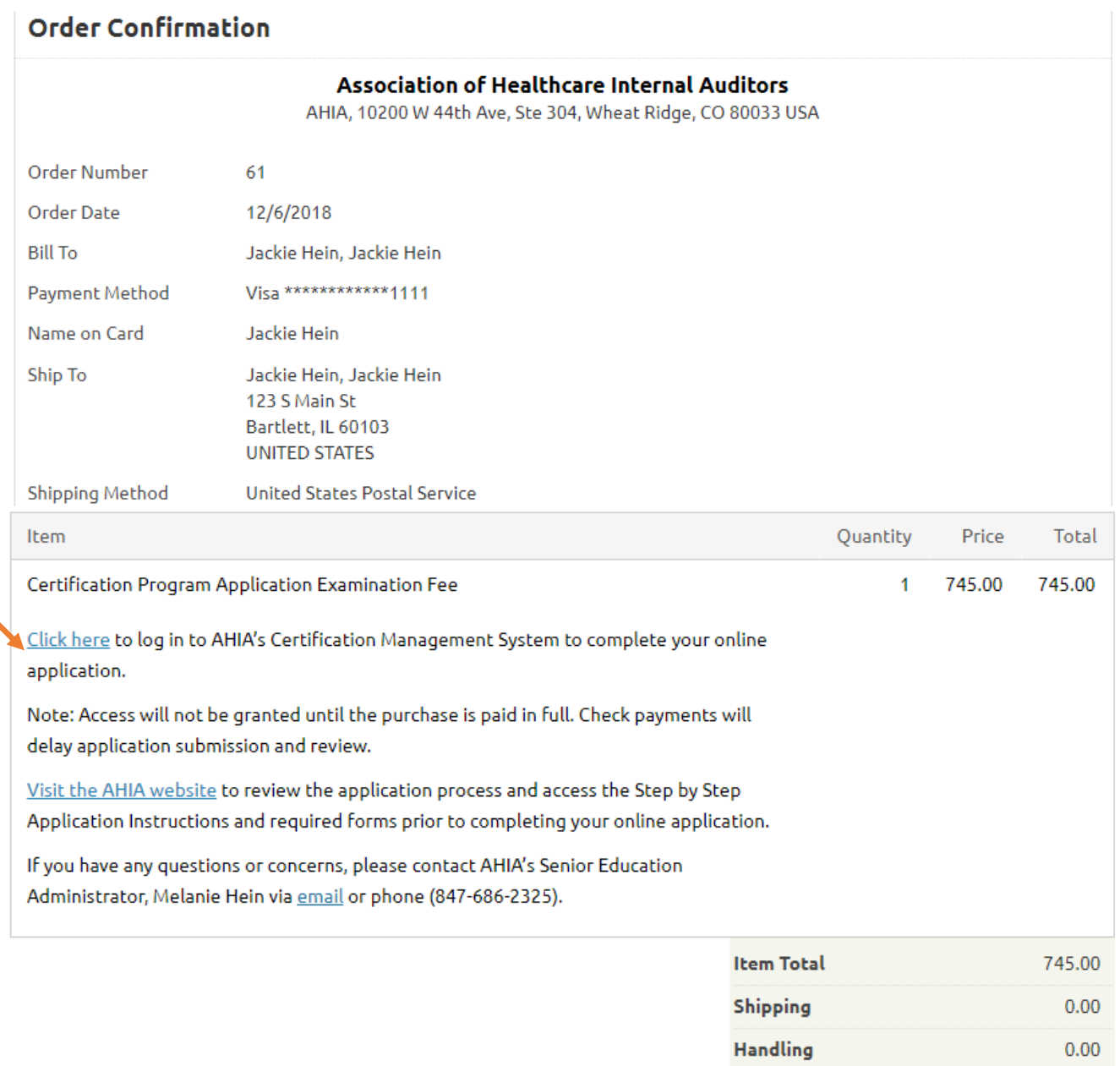

#### **6.) Profile Information**

Complete your Profile Information on all three tabs; personal information, address and attributes. Required fields are indicated with \*.

TRANSACTION GRAND TOTAL 745.00

Click the **Next** button to advance to the next tab.

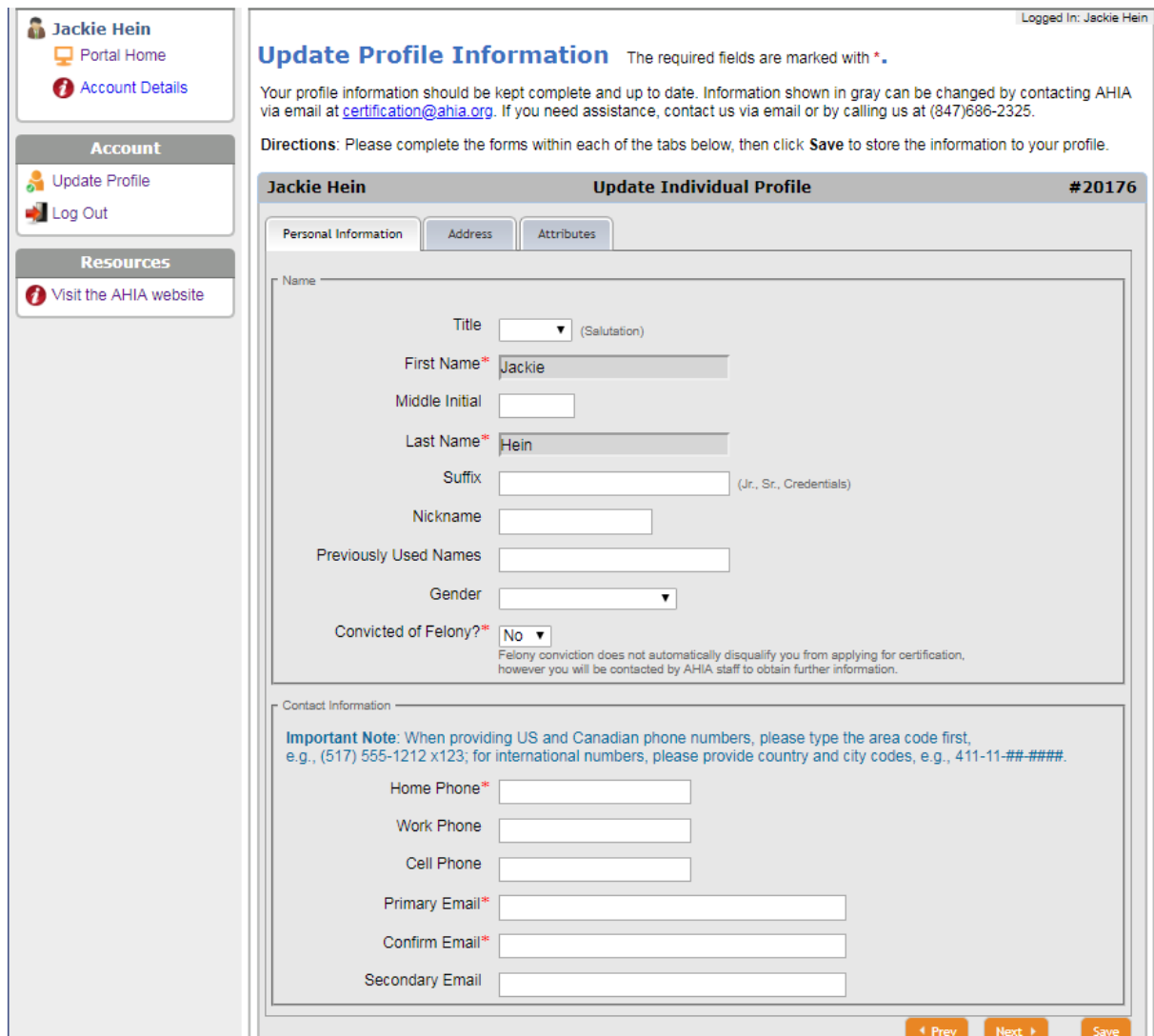

Note- If you have an international address, enter the Country first to modify the options available in the State/Province field.

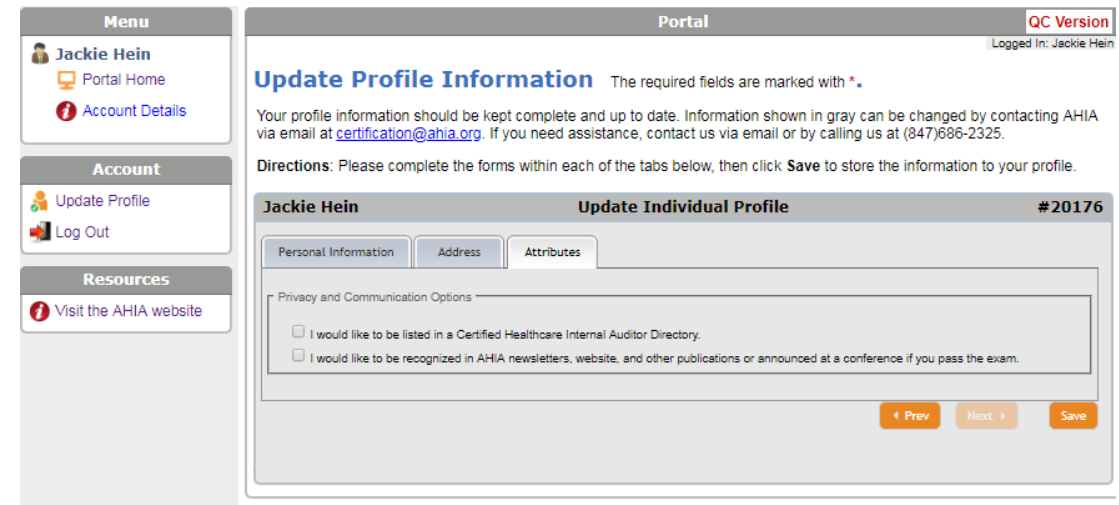

After completing all three tabs, click the **Save** button.

Note- If you are missing any required fields, the system will show the following message to alert you to go back and make entries in these fields. When returning to a field, enter or tab through to the next field to make sure the entry is updated.

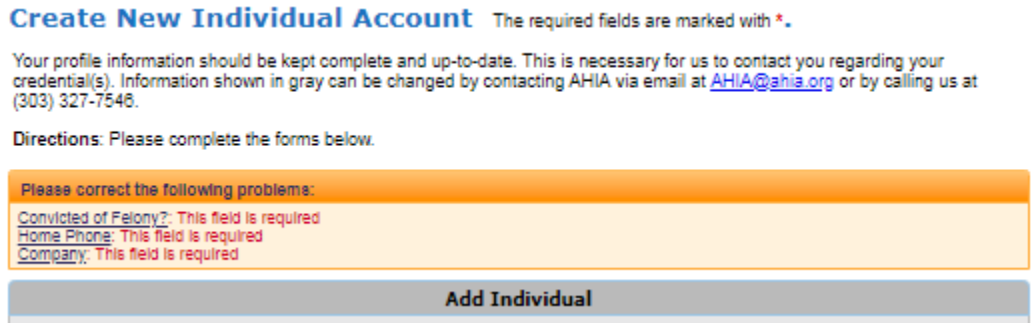

#### **7.) CHIAP Application**

Instructions will appear on each page throughout the application. Read them carefully before advancing.

Click the **Next** button to continue.

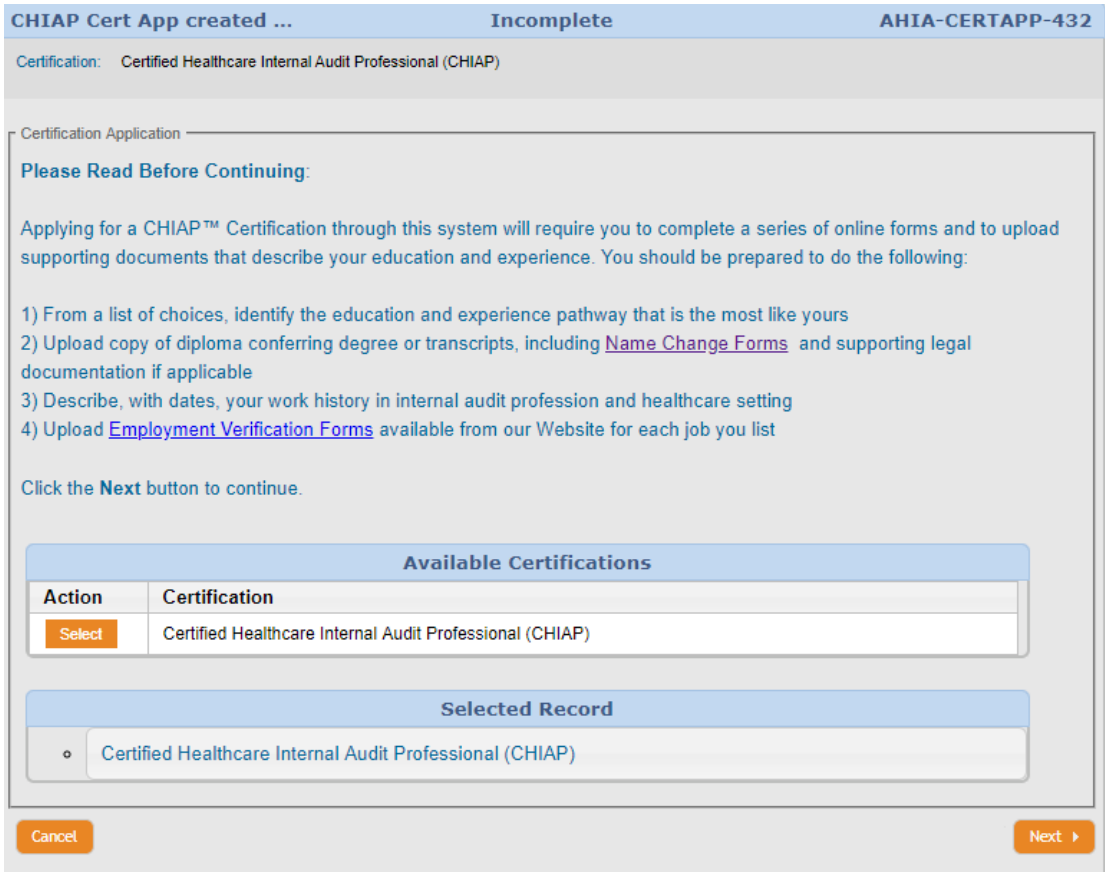

Click the **Select** button next to the current available exam window.

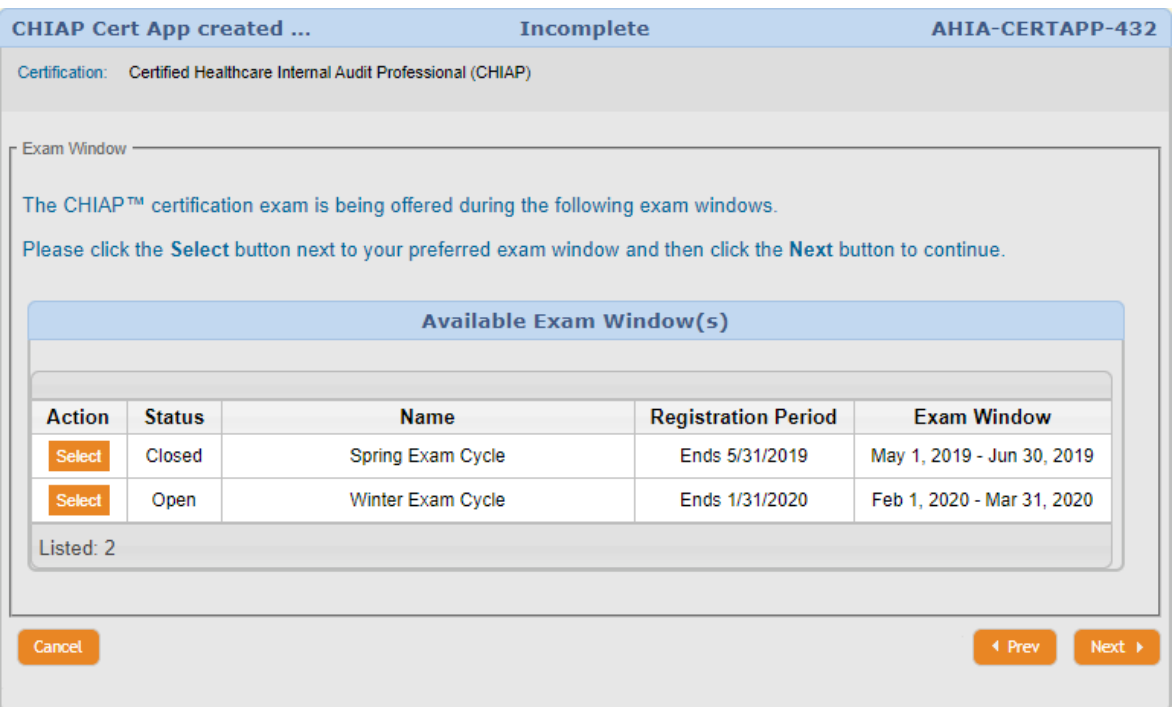

Click the **Select** button next to your selected Application Pathway. (Associate's Degree or Bachelor's Degree)

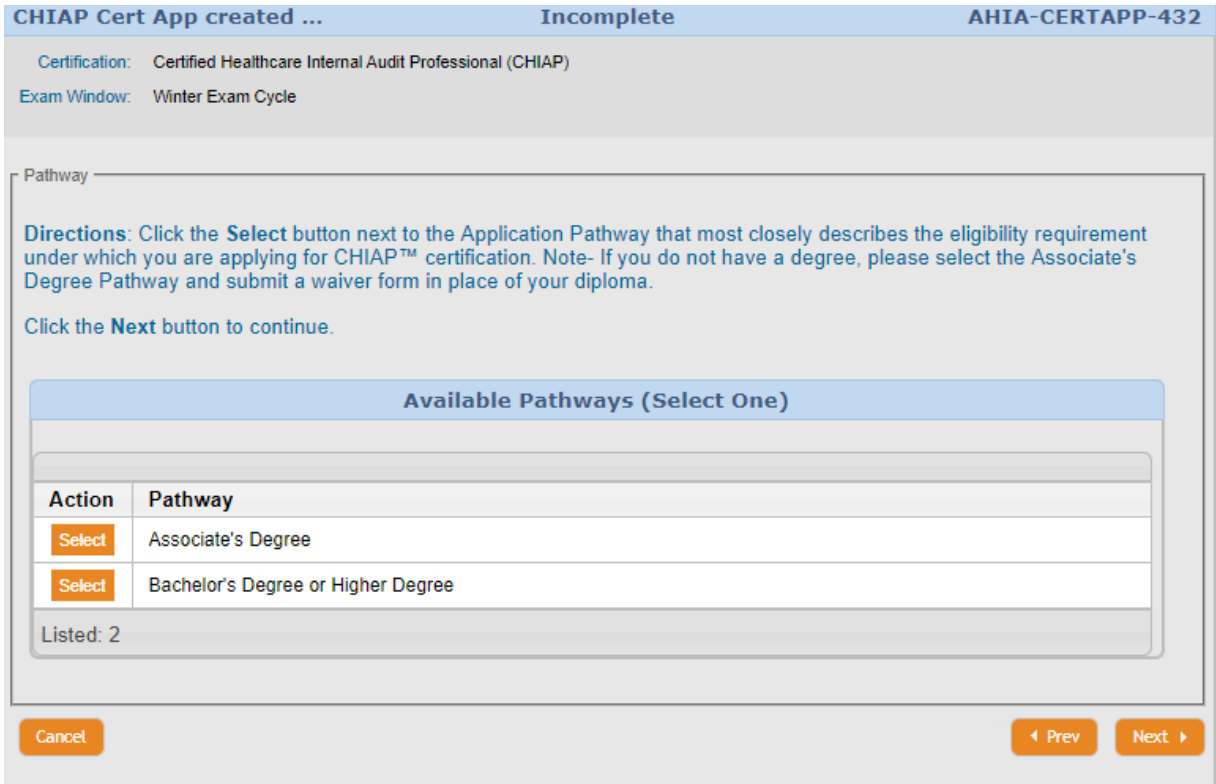

Click the **Next** button to continue.

## **8.) Degree Information**

Click the Add **Degree** button to provide information about your degree.

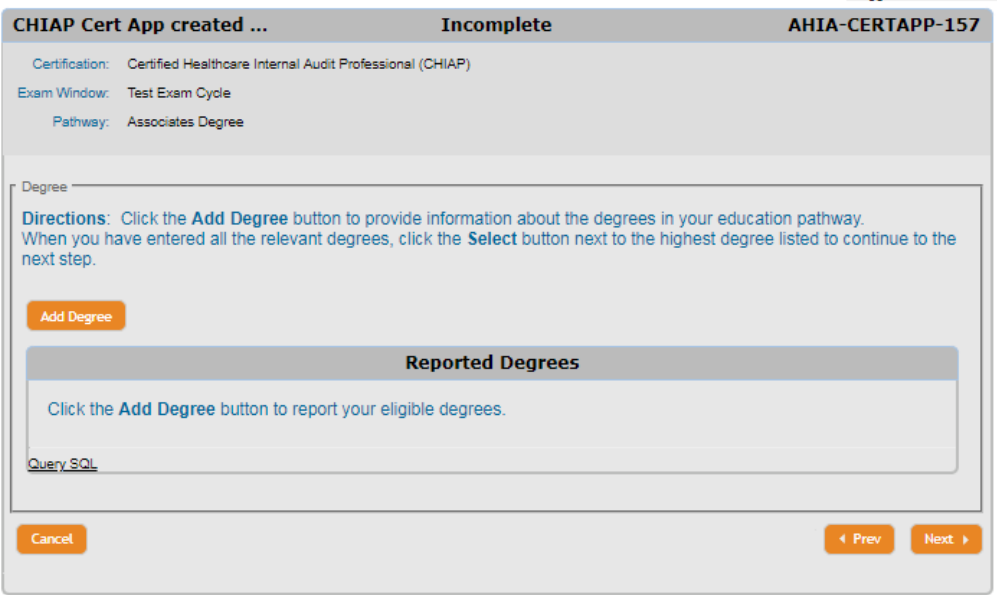

Complete all the required fields and click the **Next** button to continue.

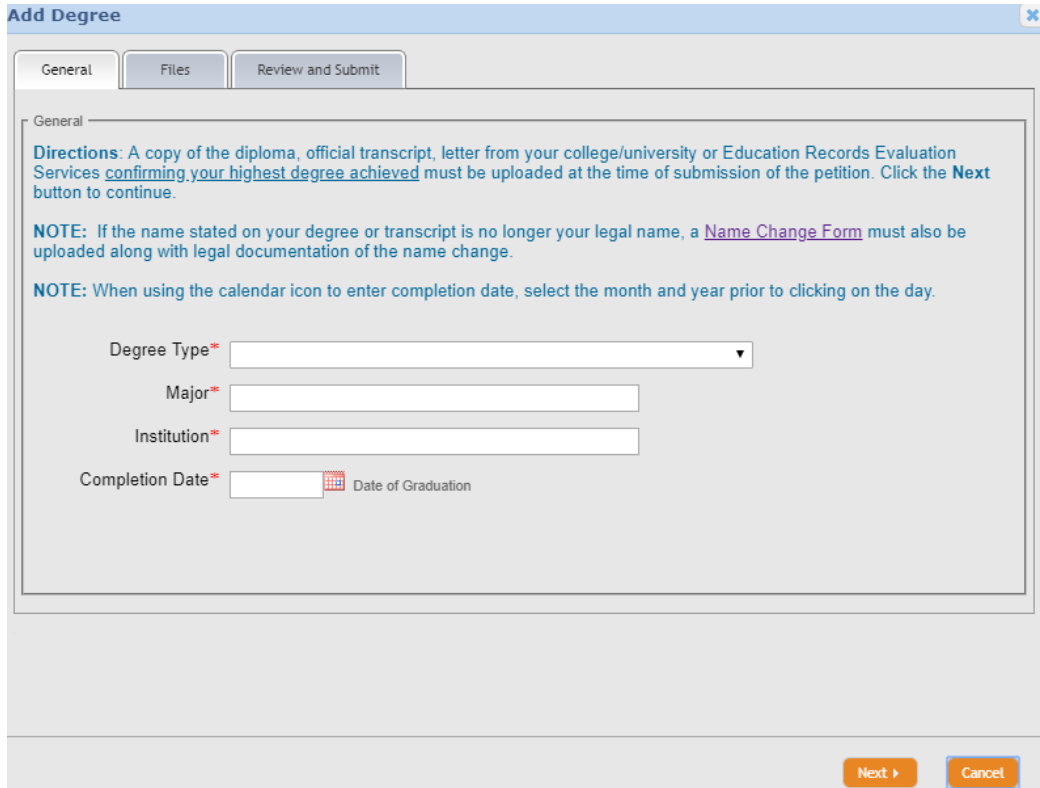

Click the **Add files** button to upload your diploma, transcript or letter from your college/university, or Education Records Service Report.

Note- If the name on your degree is no longer your legal name, a Name Change Form must also be uploaded. Add multiple documents as needed. \*Documents submitted in Word format (.doc) will not be accepted.

Click the **Next** button to continue.

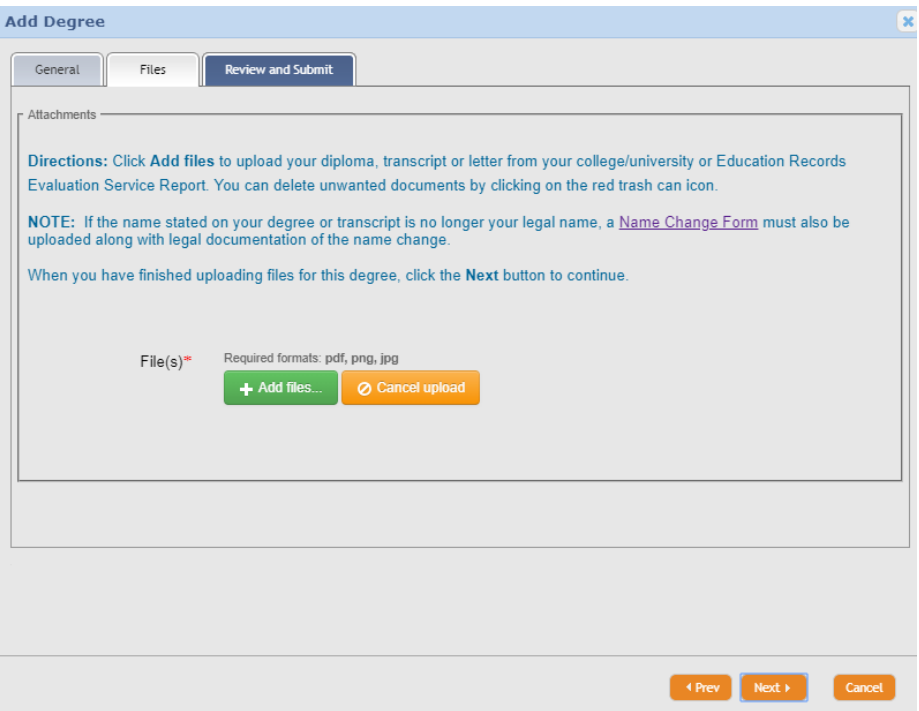

Check the accuracy of the information you provided and click on the **Submit** button to continue.

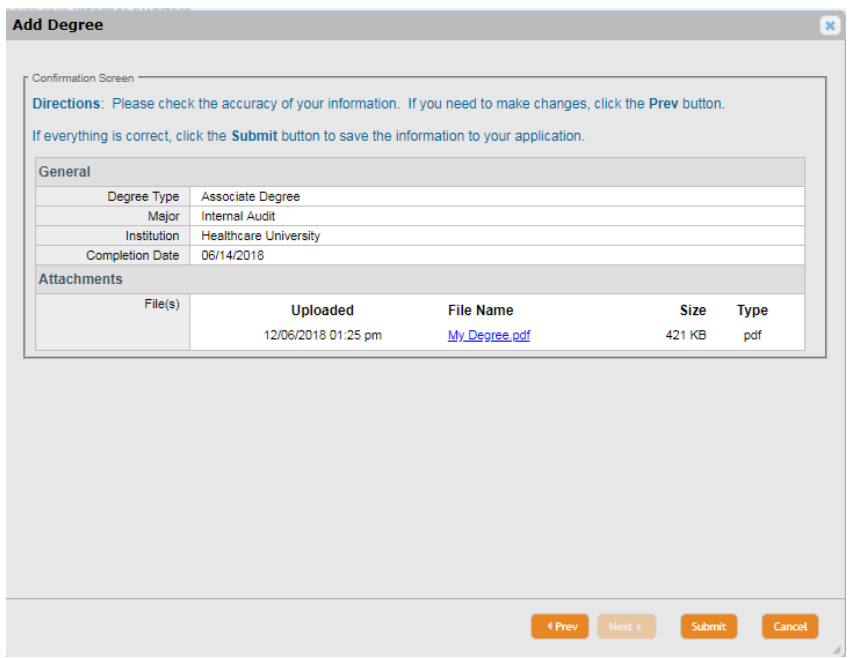

If you enter multiple degrees, click the **Select** button next to the highest degree listed.

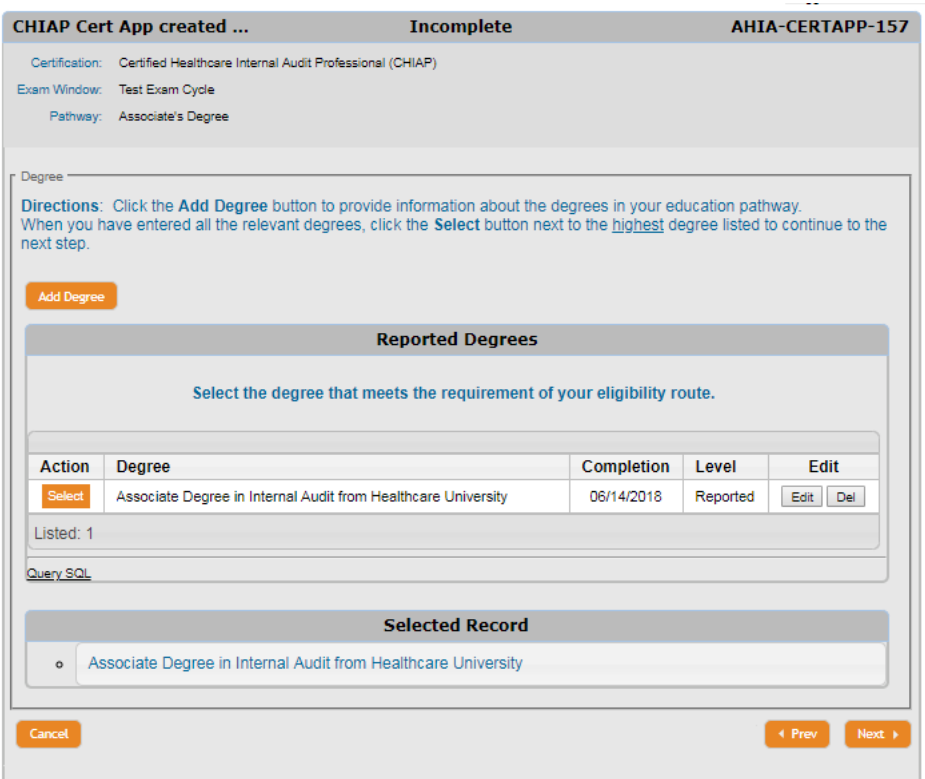

#### **9. Professional Work Experience**

Click the Add Work Experience button to list your work experience in order beginning with your most recent employer. You will be required to upload completed Employment Verification Forms at this time. For both the Associate's and Bachelor's Degree Pathways. \*Documents submitted in Word format (.doc) will not be accepted.

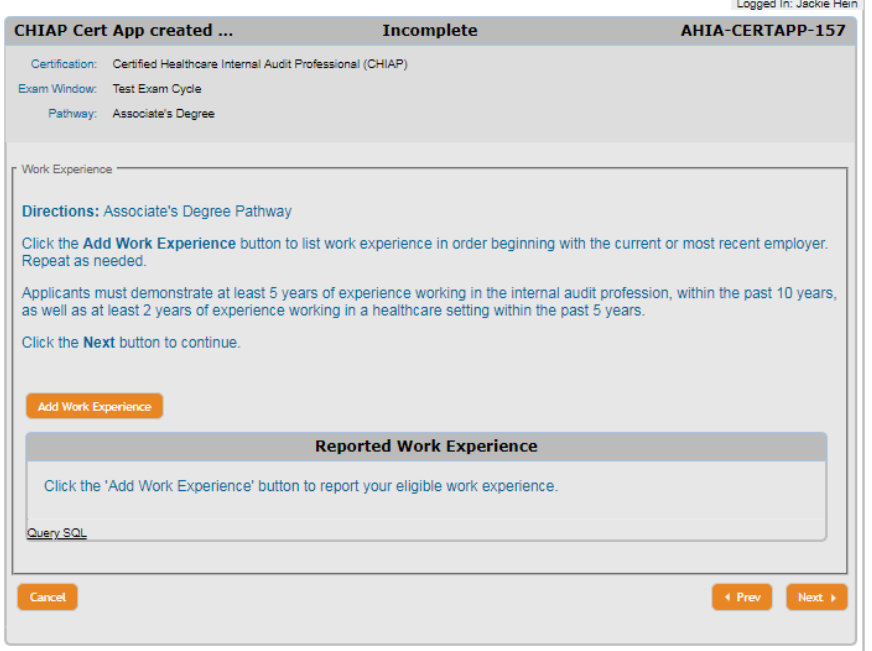

Complete the required fields in each of the tabs.

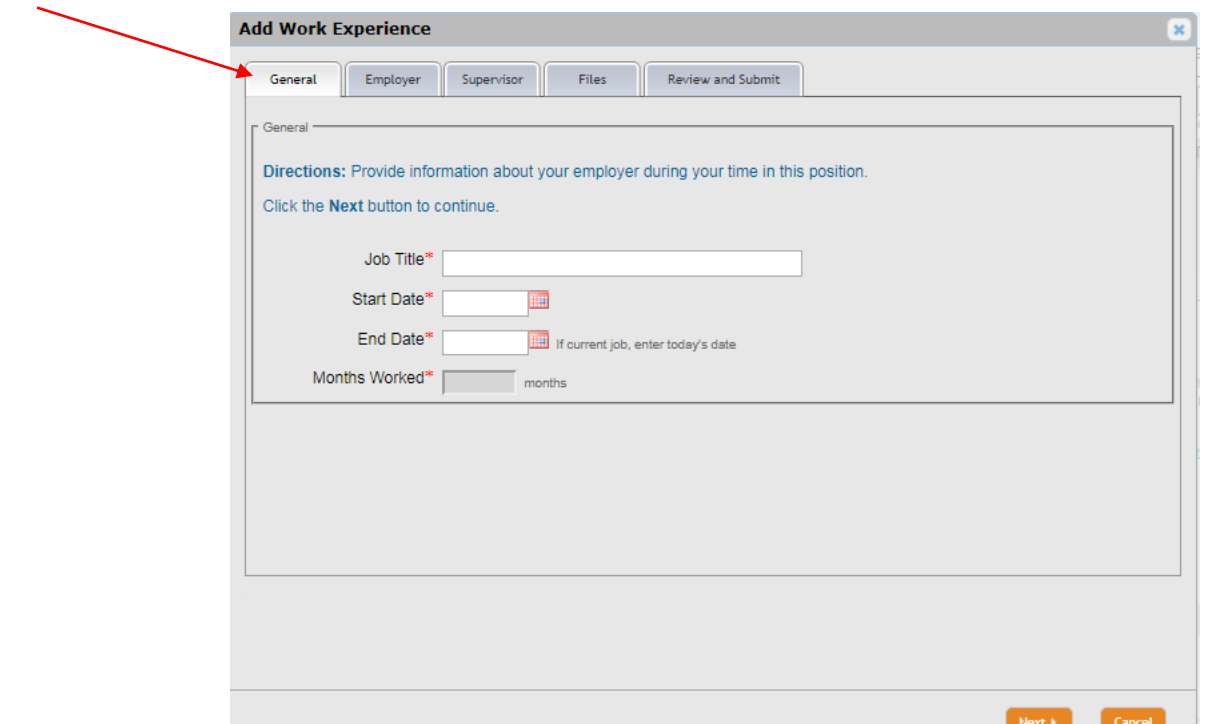

On the files tab, you will be required to upload your Employment Verification Form for the corresponding employer.

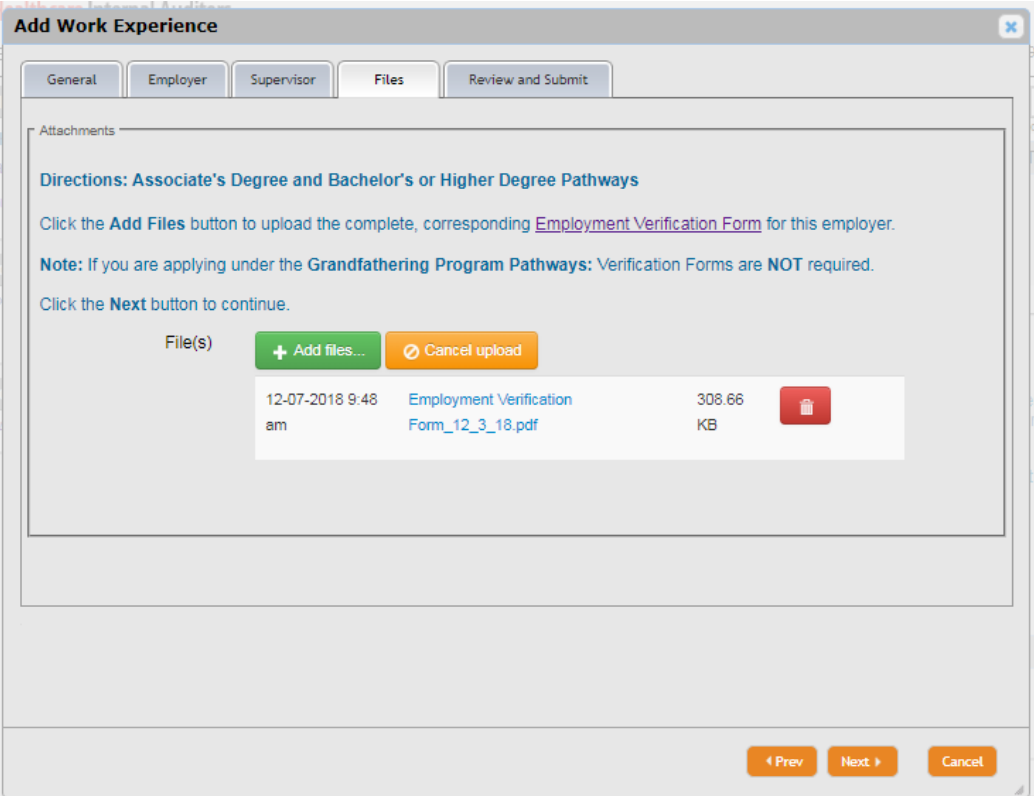

You may make as many entries as needed to demonstrate that you meet the requirement for your Degree Pathway. (Associate's or Bachelor's)

Click the **Next** button to continue.

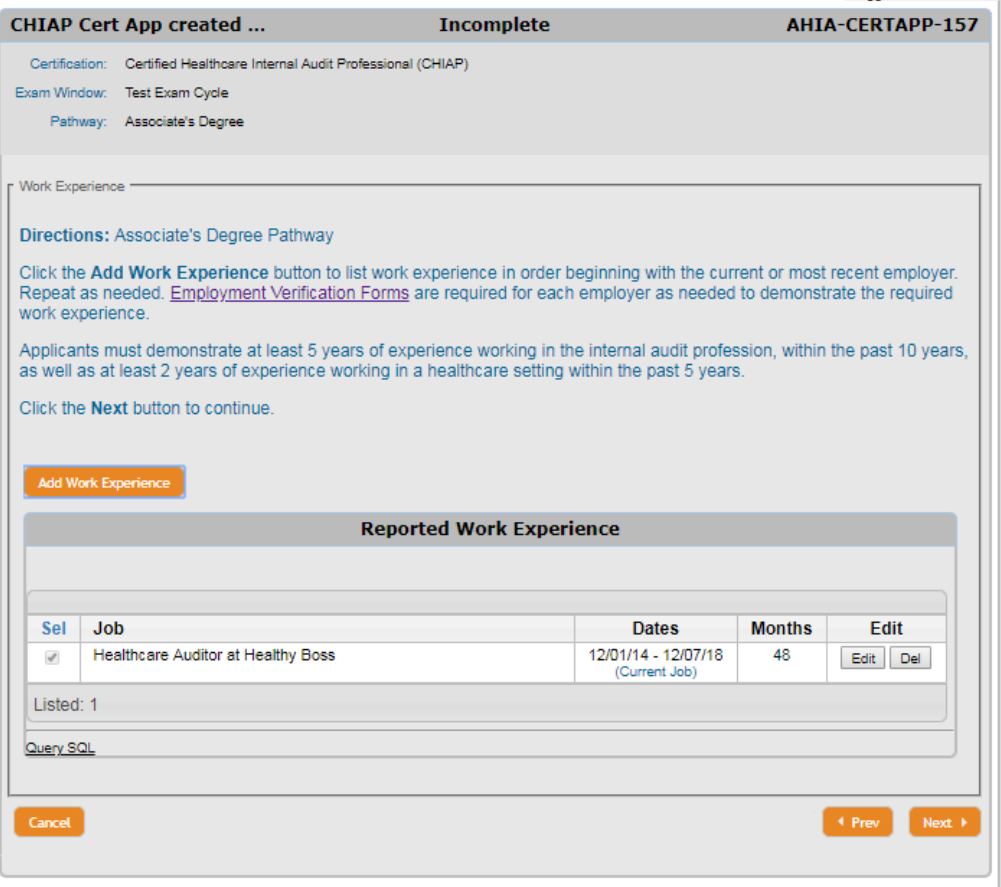

#### **10.) Special Accommodations**

You may request special accommodation to be made at the Exam Testing Center if needed.

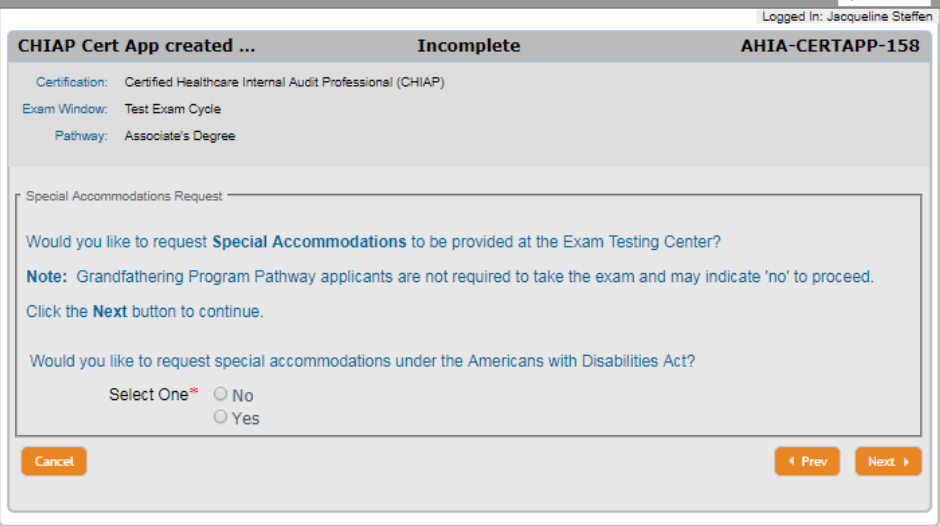

Click **Add Special Accommodations Request** to provide information on the accommodations you are requesting.

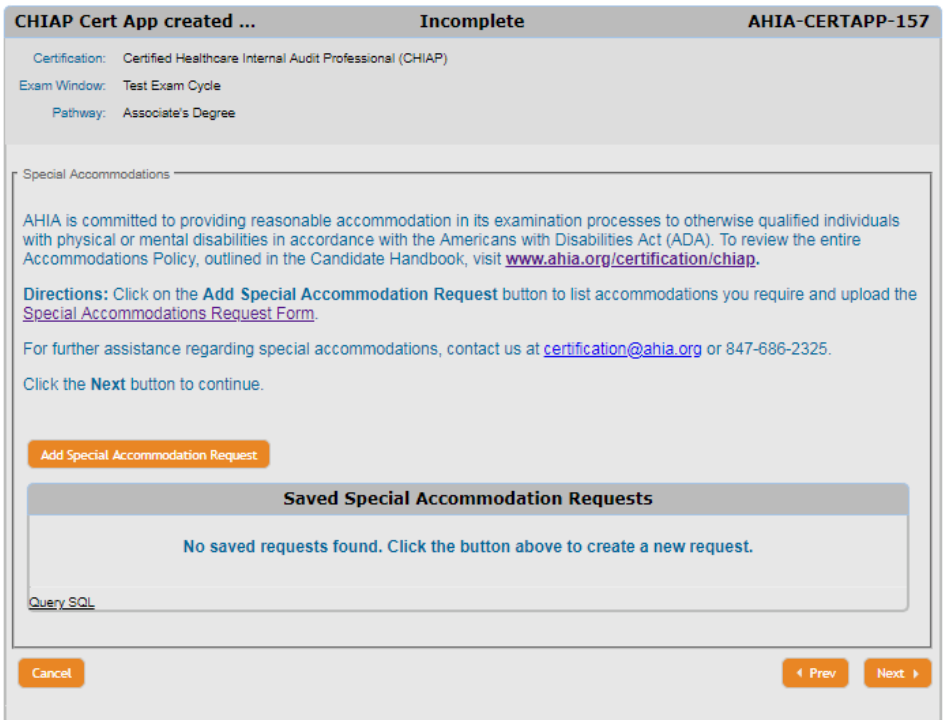

List all the special accommodations you are requesting.

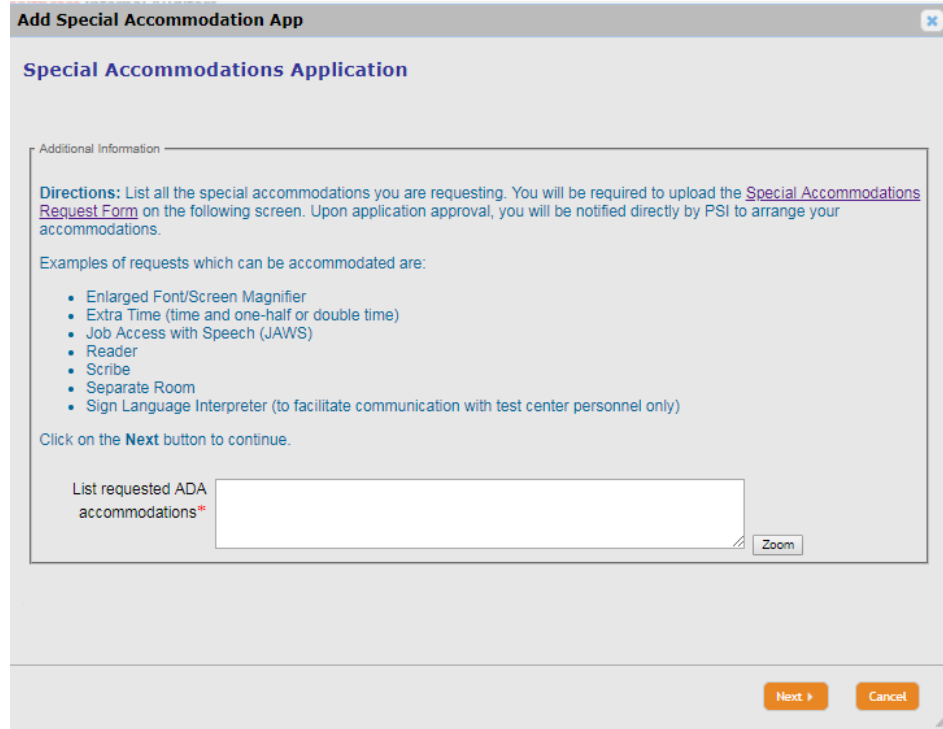

Upload the Special Accommodations Request Form.

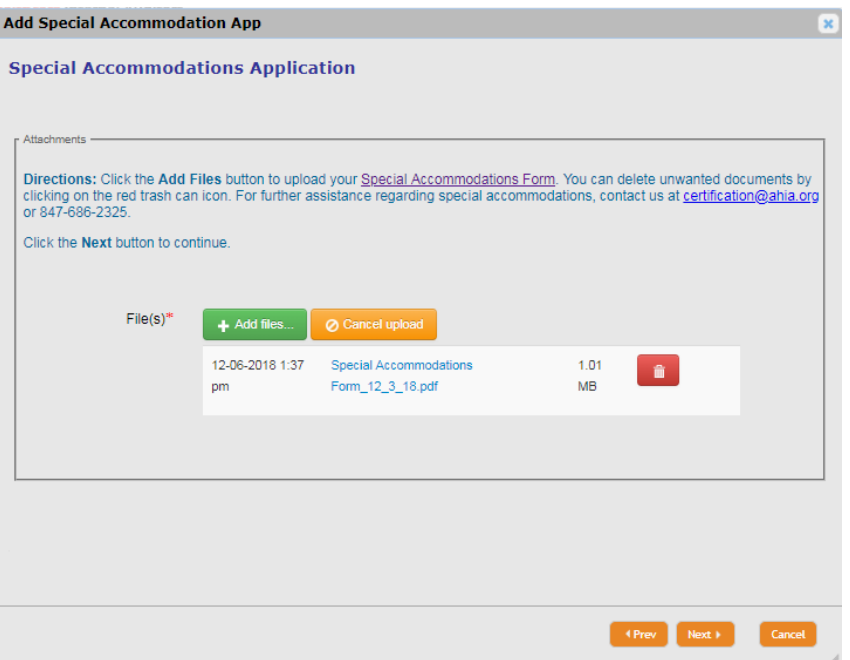

Check the accuracy of the information you provided and click on the **Next** button to continue.

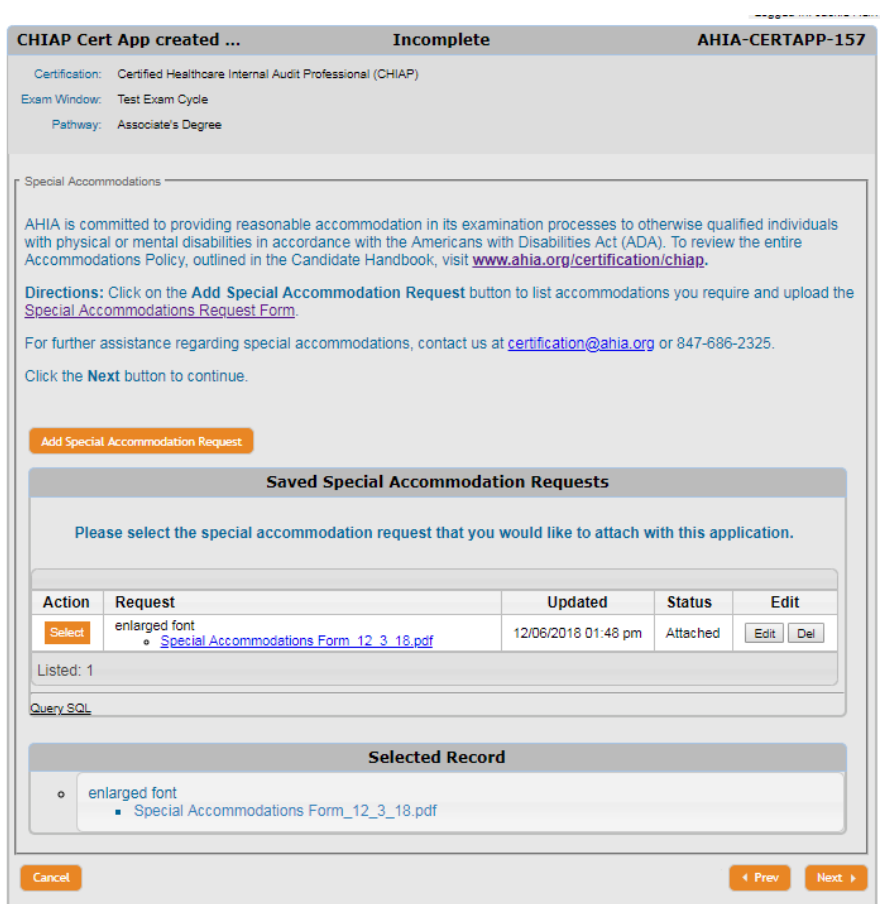

#### **11.) Code of Ethics and Statement of Understanding**

Review the AHIA Code of Ethics and agree to the Statement of Understanding

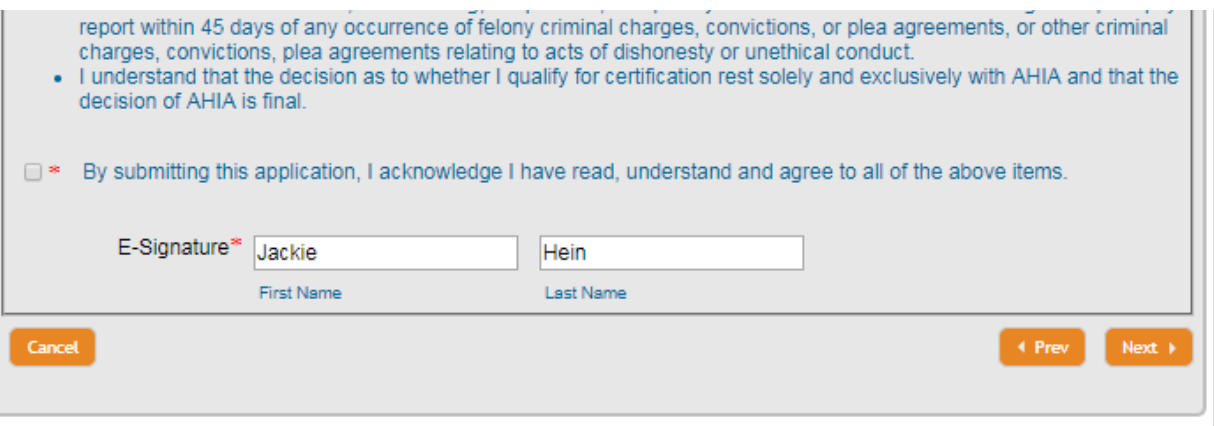

## **12.) Submit your CHIAP Certification Application.**

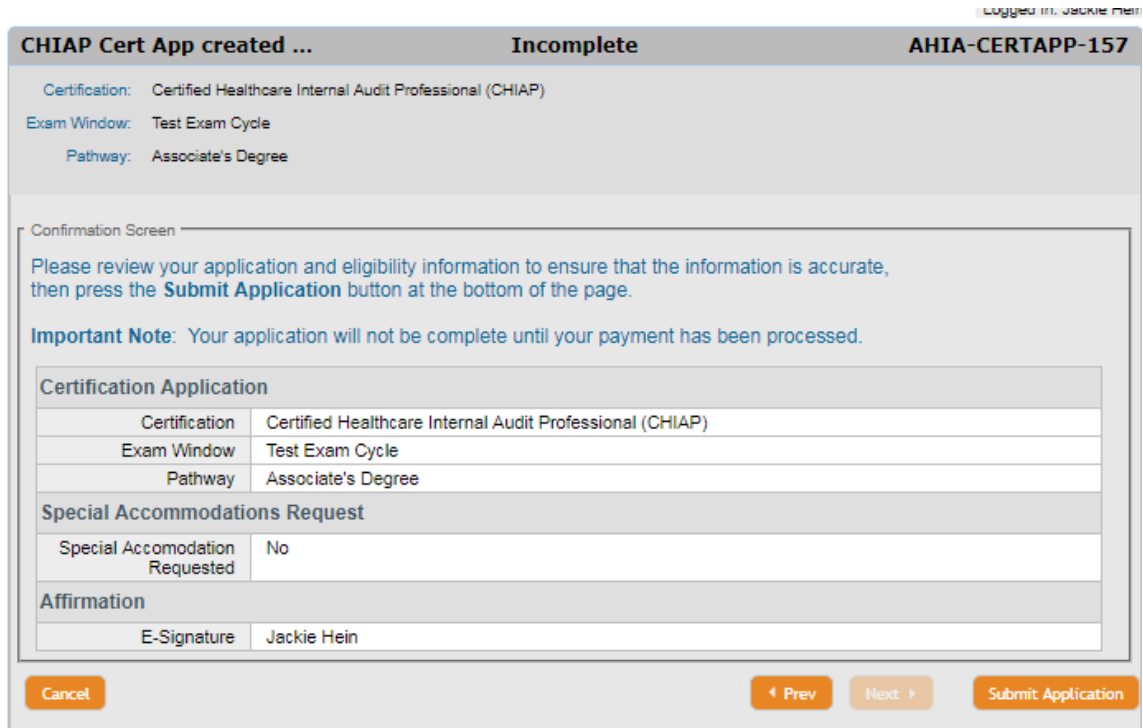

**13.) Log out of the system correctly.** (Particularly if you use a shared work computer.)

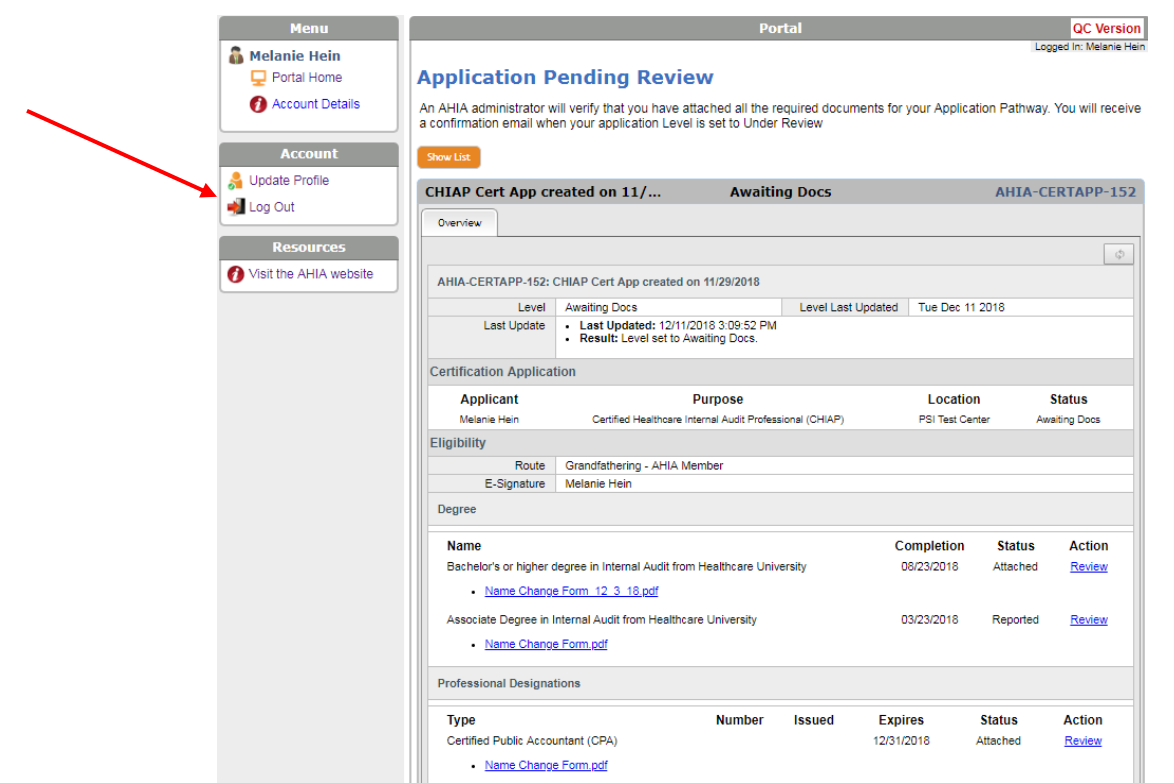

If you are unable to complete your application and need to return to the system. You can use the link provided in your email, or visit [https://ahia.org/my-chiap-profile](https://ahia.org/my-chiap-profile/)/ to access your application in the Certification Mangement System.

Click on the **'Click here to resume'** link to continue your application.

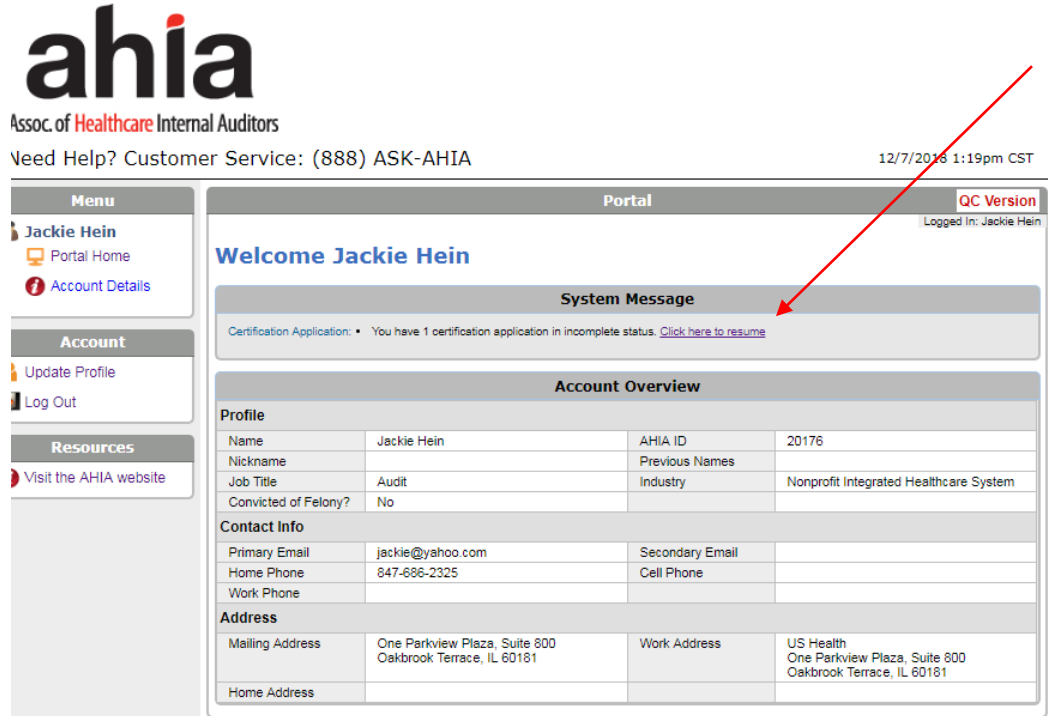

Click the **Full Edit** button to resume your application.

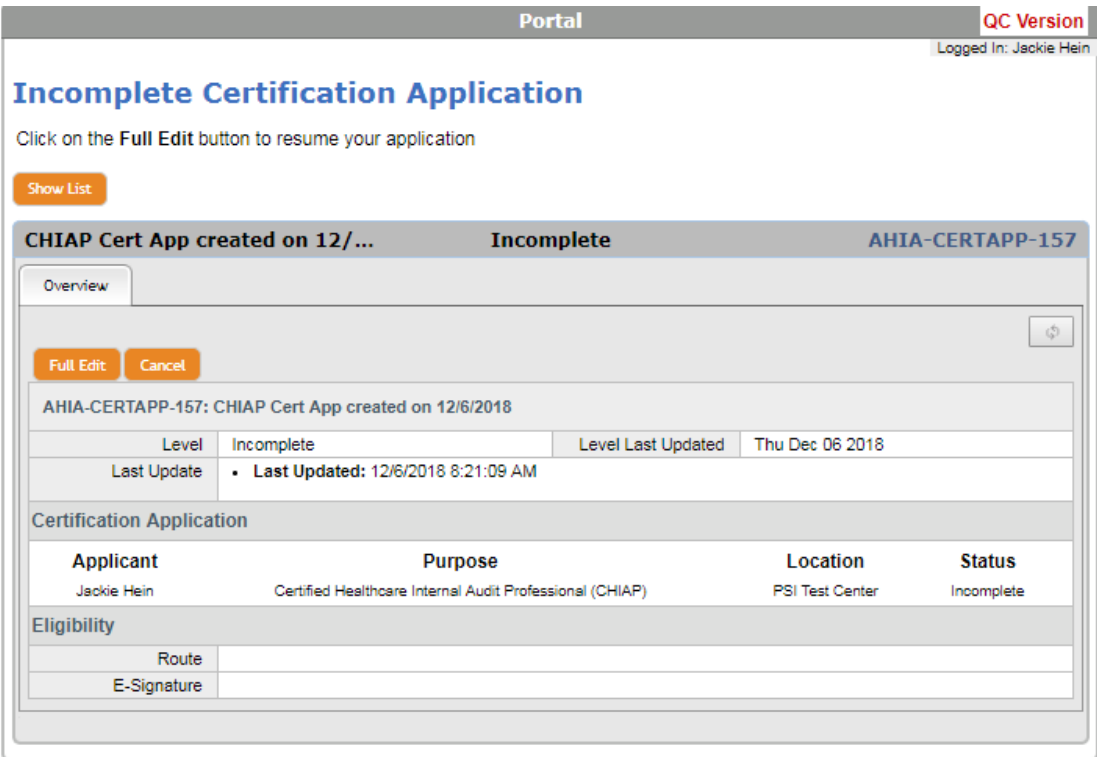

If you need any assistance with the application process, contact us at  $\frac{info@ahia.org}{info@ahia.org}$ .